## **Signing into OneNote on the iPad**

Look for the OneNote icon, it might be by itself or it might be in the Office 365 group.

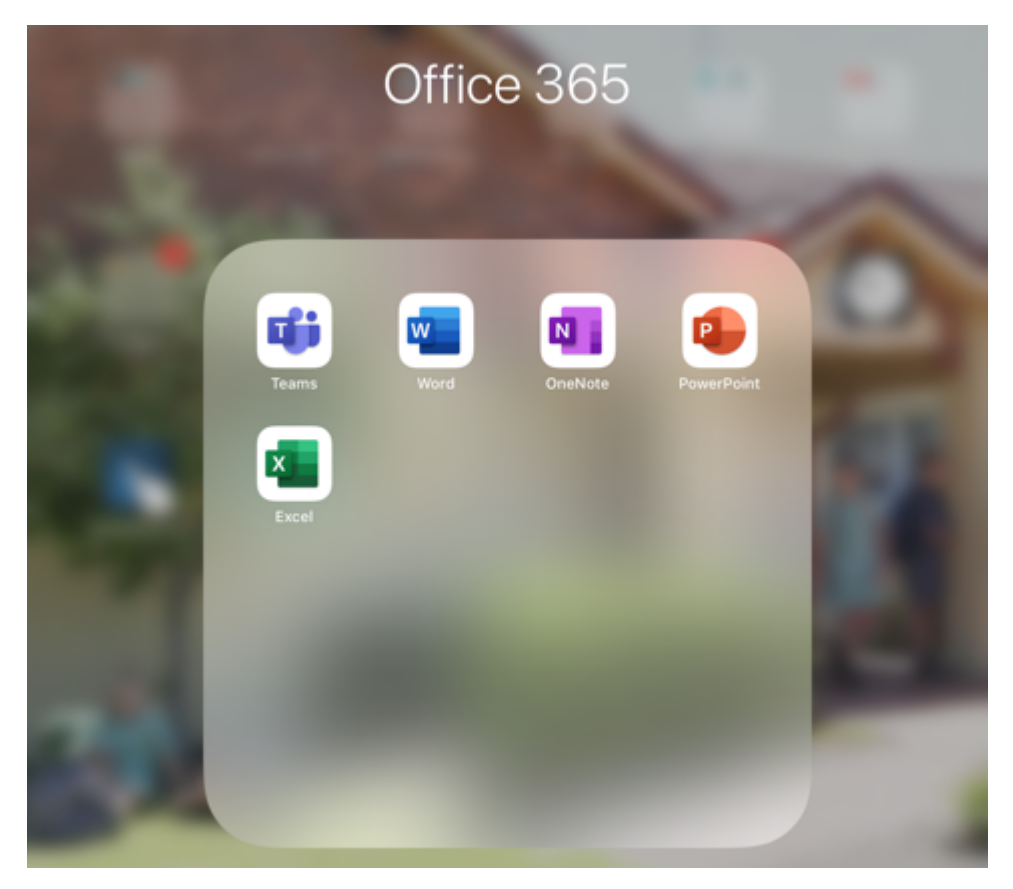

If it opens up to your child's name you are good to go. If it opens up to another account like below, then you will have to log them out first.

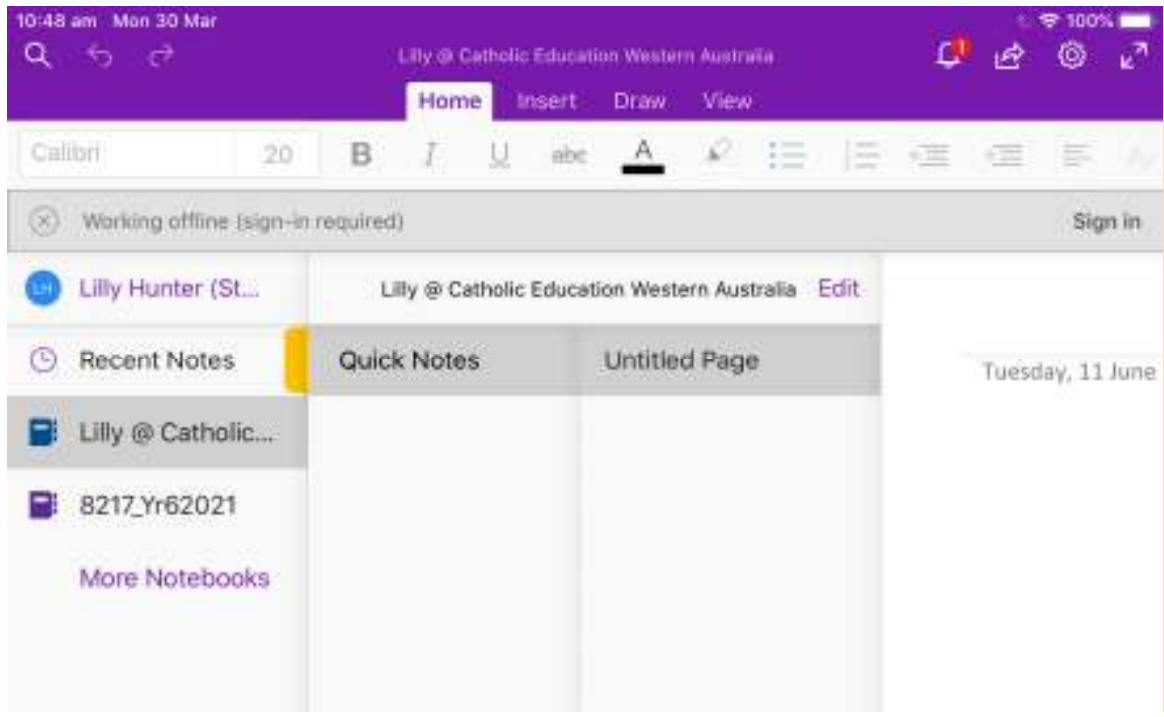

To log the other user out, click on the cog in the top right hand corner. Then click on the arrow at the end of the section with the other child's name in. Then click on sign out.

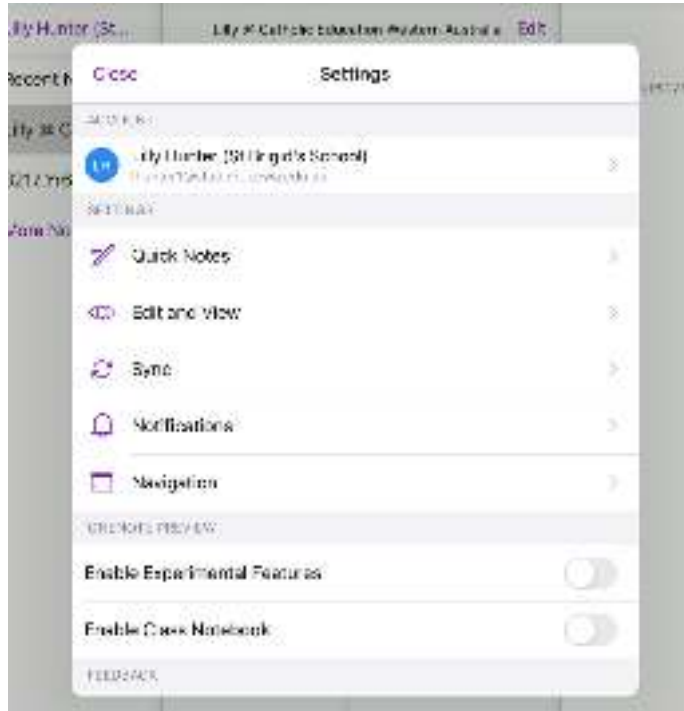

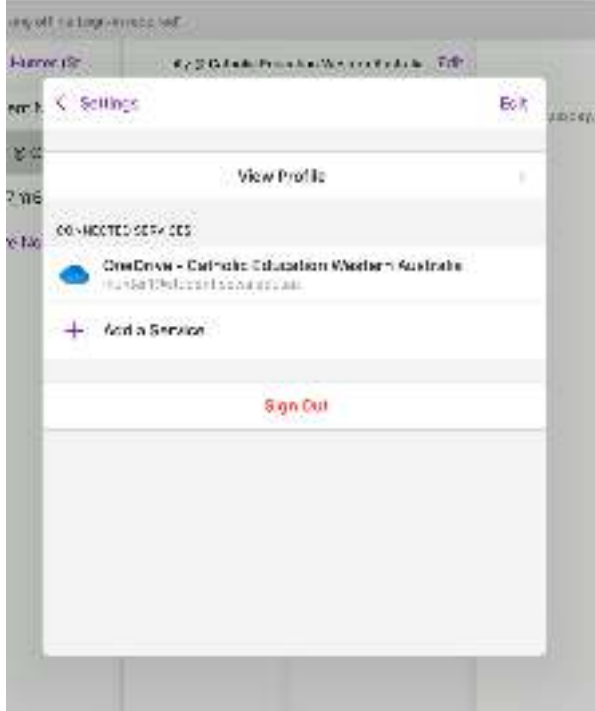

Then click on "sign in" and follow the on-screen prompts.

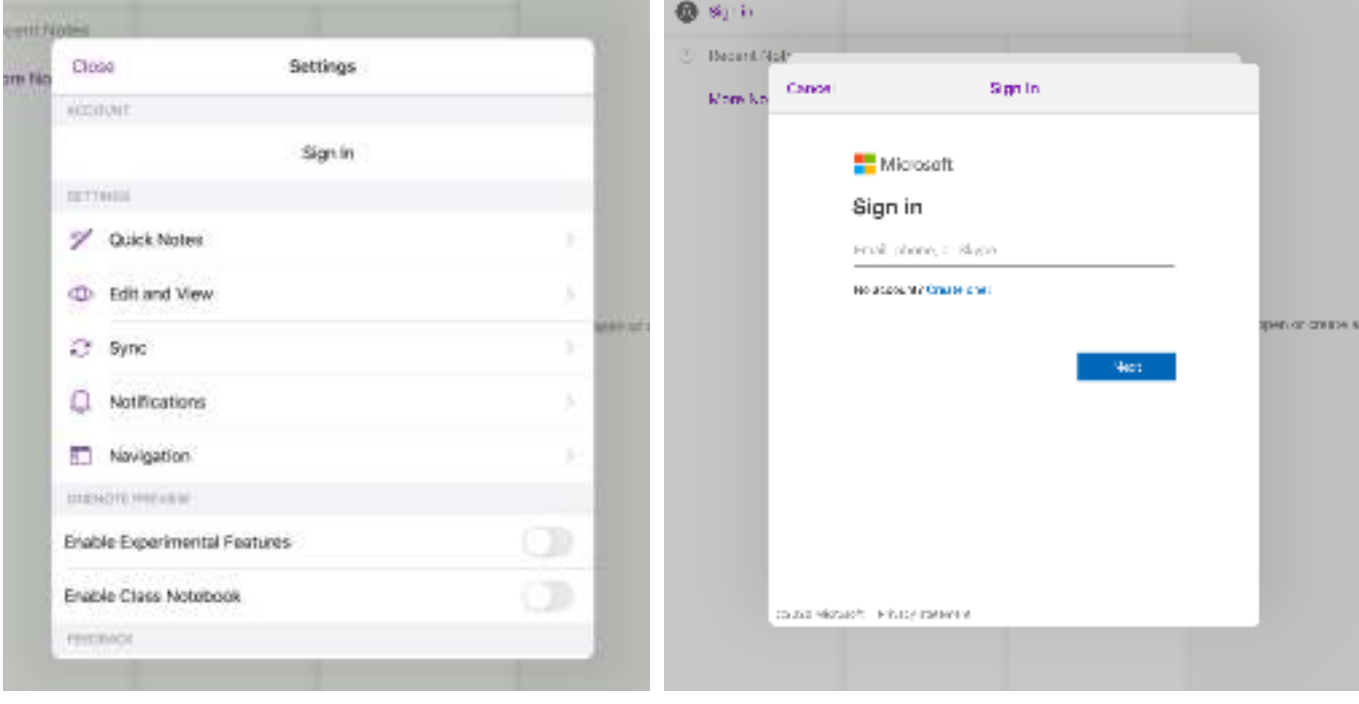

I

Use your login credentials that you have been provided.